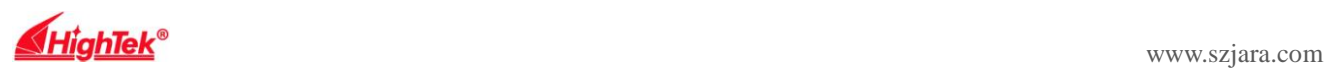

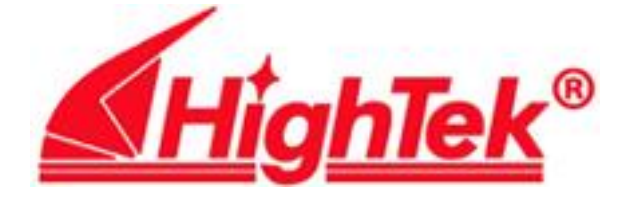

# 串口设备联网服务器 Serial Device Server HK-881D

用户手册 User's Manual

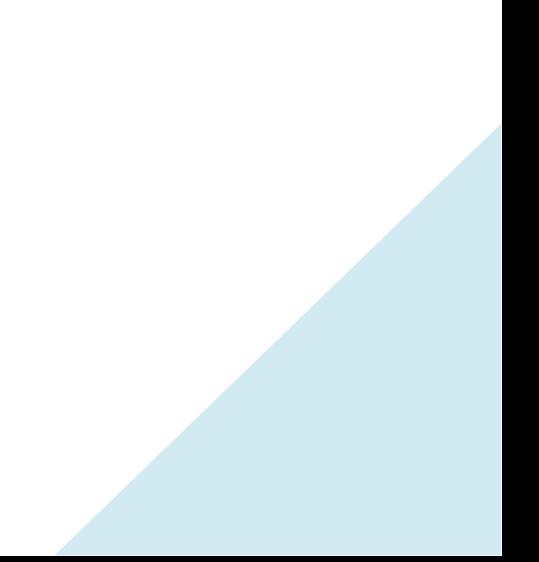

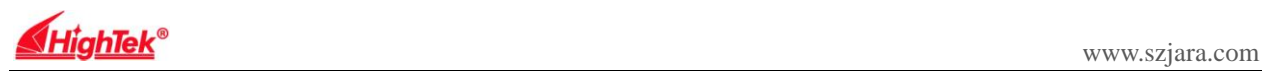

## 【目 录】

#### 一、了解 HK-881D

1.1 介绍

1.2 主要功能

## 二、硬件安装与初始设定

2.1 硬件定义

2.2LED 状态说明

2.3HK-881D 初始设定值

## 三、HK-881D 系统设定

3.1 中行端口操作模式

3.2IP 设定

3.4DDNS(动态域名系统)

#### 四、HK-881D 系统管理设定

4.1 系统管理者设定

4.2 系统状态

4.3 备份与还原

4.5PING

## 五、虚拟串口应用程序

5.1 虚拟串口应用程序

5.2 虚拟串口驱动和 Vir-COM 运行环境

5.3Vir-COM 使用方法

#### 六、故障排除说明

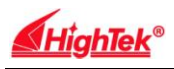

一、了解 HK-881D

1、介绍

HK-881D是为TCP/IP到RS-232/422/485之间完成数据转换的通讯接口转换 器,广泛应用于工业控制、门禁系统、考勤系统、售饭系统、POS 系统、楼宇 自控系统、电力系统、监控及数据采集系统、自助银行系统等。其内建的 RTOS (实时操作系统)及完整的 TCP/IP 通讯协议可使 HK-881D 不只提供可靠稳定 的

操作平台,更可使原有系统简便且快速的经由 Internet 进行远程管理。

2、主要功能

下列为 HK-881D 支持的主要功能说明

## ● TCP/UDP server/client

HK-881D 提供 4 种联机方式:TCP server,UDP server,TCP client 和 UDP client, 使用者可任选一种方式以配合其设备使用。

## ● DHCP DHCP(Dynamic Host Configuration Protocol)

Client

此功能可使 HK-881D 经由 DHCP server(Gateway)取得其 IP Address,透过内 部网络 server 分配 IP 地址以避免 IP 地址冲突情形。

## ● PPP Over Ethernet

PPPoE 协议可使 HK-881D 直接连接 ADSL Modem 拨号后并连接到 Internet.

● Dynamic DNS 动态域名系统

透过 HK-881D 内建的 DNS 功能, 使用者可取得一固定的域名并将其对应 到任一动态的 IP 地址、这样监控端即可透过 Internet 直接进行管理而不需要任 何固定的 IP。

● 自动侦测 10/100Mbps

HK-881D 可自动侦测 10/100Mbps 的网络环境,不需手动切换。

● 内建网络管理系统

此功能可让用户透过 IE、Netscaps 等浏览器进行 HK-881D 的设定或软体升 级而不需另外安装驱动程序或管理软件。

● 数据备份及还原设定

此功能可让使用者进行系统设定数据备份及还原、备份文件经过特殊加密

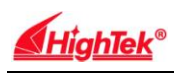

处理、以确保数据安全性。

- 二、硬件定义及初始设定
- 
- RS-232 接口定义: DB9 公头 四位接线端子

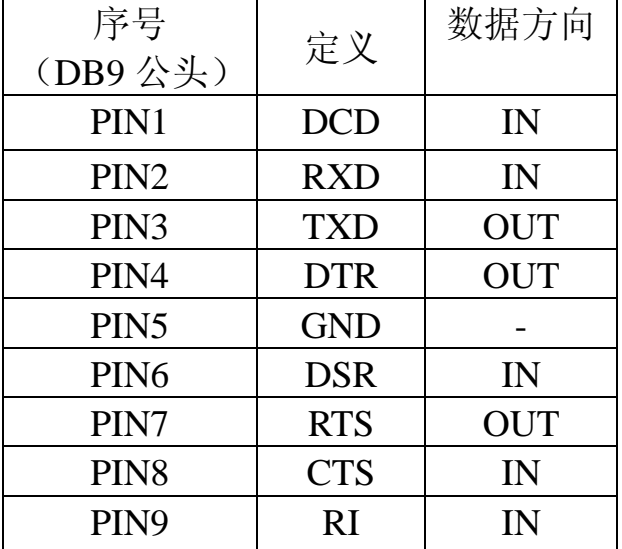

1、硬件定义 RS-422/485 引脚定义:

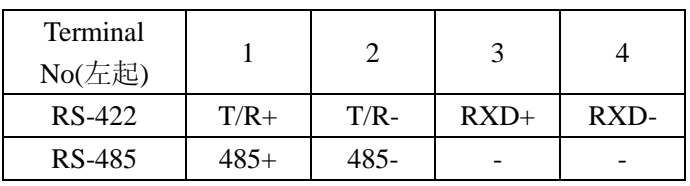

● 10/100M 以太网的连接:

HK-881D 以太网口连接交换机或 HUB 采用直连线如图 1 HK-881D 以大网口连接交换机或 HUB 采用 1 对 1 连接线如图 1

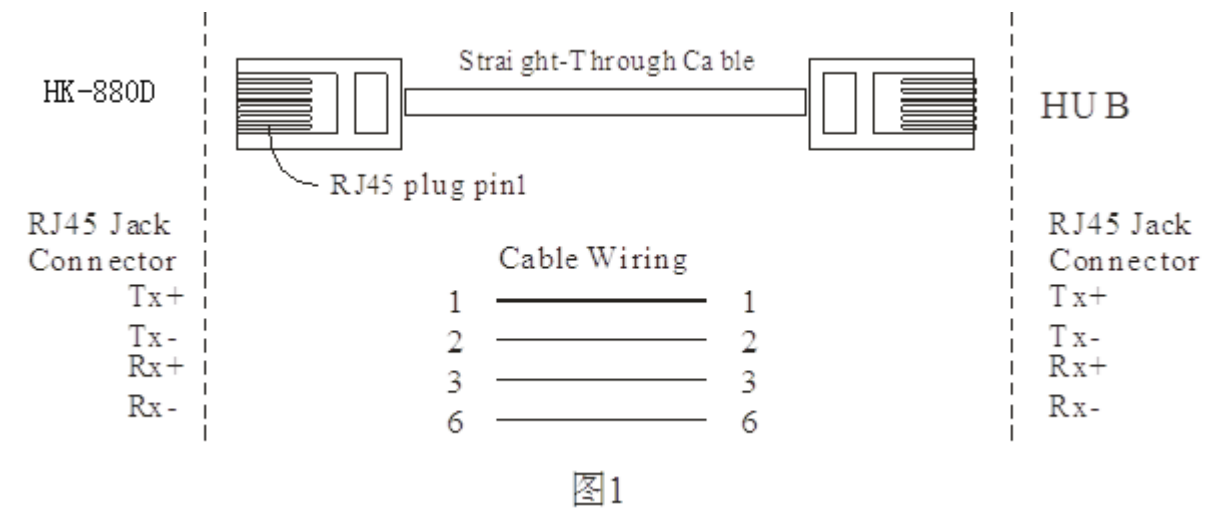

HK-881D 以大网口连接 PC 网卡采用交叉连接线如图 2

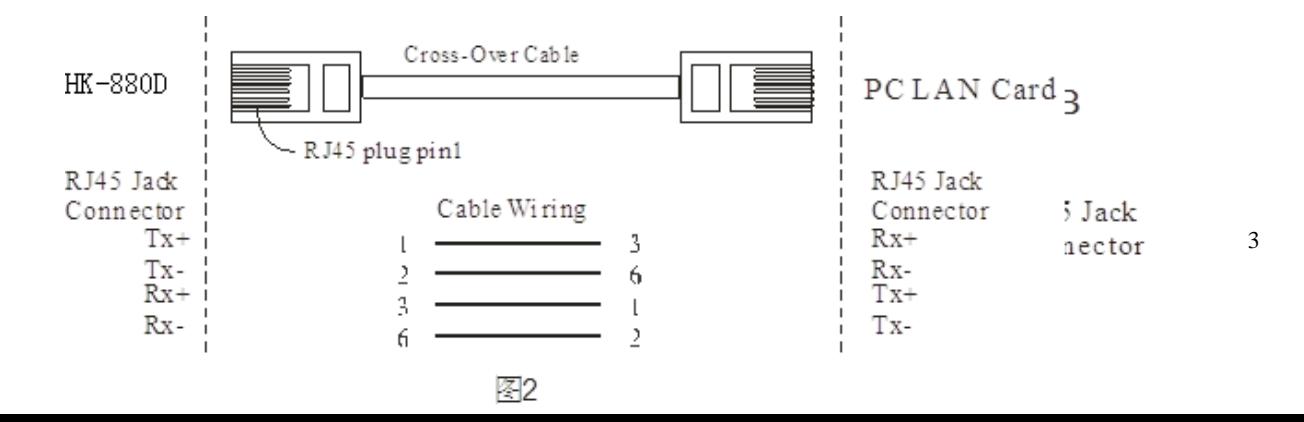

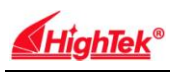

三、电源供应:

HK-881D TCP/IP 转换器可使用已配的 9V 的电源适配器供电, 也可从其它 直流电源或设备供电、供电电压+9 TO +48V、电流 500-100mA。

### ● LED 状态说明

HK-881D 面板指示灯含义如下:

NET---指示以太网连接是否建立,黄灯亮表示建立,不亮反之。

TXD---绿灯闪亮表示正在发送数据。

RXD---黄灯闪亮表示正在接收数据。

PWR---电源指示,接通电源时为红色。

●HK-881D 初始设定值

用户在开始使用 HK-881D 前应先将他的计算机 IP 地址设定为下面状态: IP Address:192.168.168.1--192.168.168.254, Subnet mask:255.255.255.0 。HK-881D 的缺省 IP 地址是 192.168.168.125,(计算机的 IP 地址不能设定为该 IP 地址,否 则无法正常设定)。这样用户的计算机便可以与 HK-881D 建立联机(用户的计 算机必须具备网络接口及安装 TCP/IP 协议),如果用户使用 PC 直接与 HK-881D 对接必须使用跳接线,见图2示:若经由Hub/Switch转接则使用一般标准Ethernet cable, 见图 1 接线方式。在完成以上的设置后将 HK-881D 网络转换器接到集线 器(HUB)上并通电,在局域网中任一台安装有 Windows98、WIN2000 或 WindowsXP 操作系统的电脑上,用户可以安装 HK-881D 随带的光盘内 Vir COM 2KXP-setup 或 Vir COM 98-setup 的 应 用 程 序, 文 件 路 径 为 Driver\HK-881D\Vir\_com\_2KXP-Setup 或 Vir\_COM\_98-setup 该程序包内含虚拟 串口应用程序及 IP-Search 应用程序, 安装完成后, [软件的版本号是(2.5.7)]在 开始程序 VirCOM 菜单上单击 VSport.exe 程序名, 进入程序如下图。

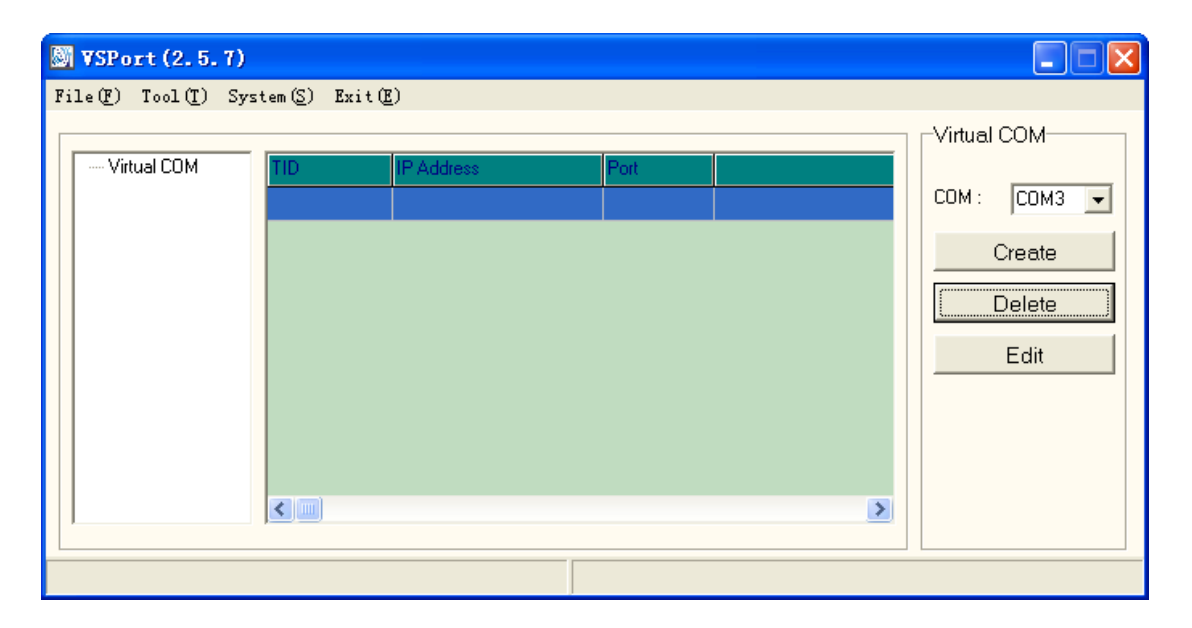

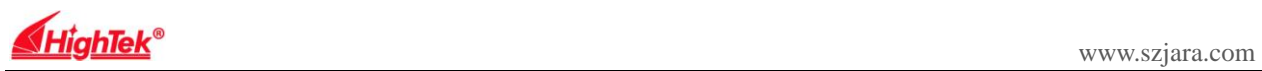

四、在程序 Tool(T)菜单上运行 IP-Search, 进入 IP 地址设置程序如下图,点 击 IP Refresh 执行键,出现一个 SearchFrm 窗口,然后点击刷新按扭将自动搜索转 换器的地址并显示在列表中,出厂时转换器的 IP 地址设置为 192.168.168.125, 子网掩码为 255.255.255.0,端口号为 50000。

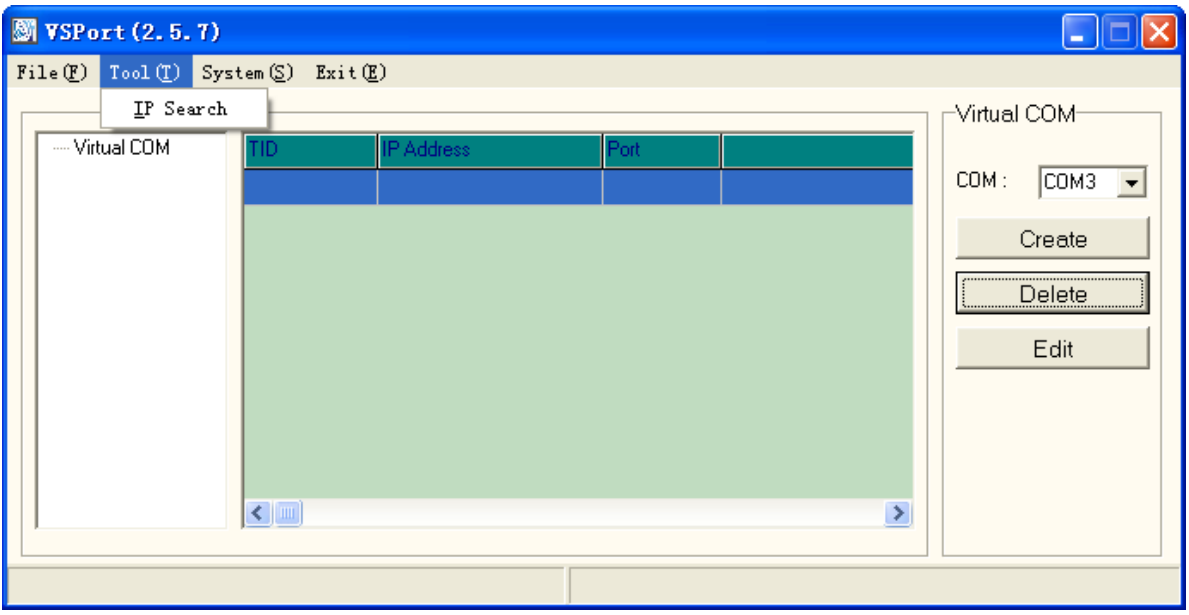

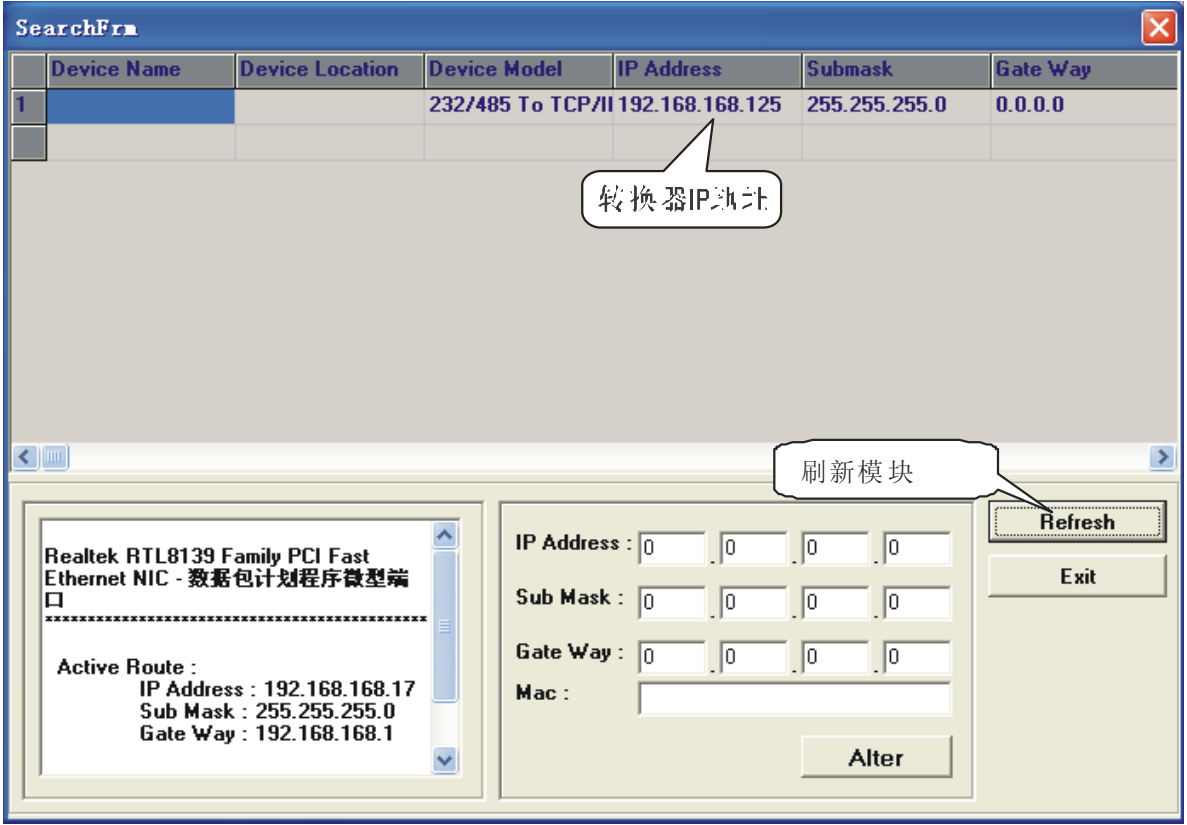

 $\boxed{\mathbb{Z}}$  Loading...

五、鼠标指向列表所设置的地址,双击地址直接进入 IE 浏览器进行参数设 置模式,结束程序按 EXIT 键。

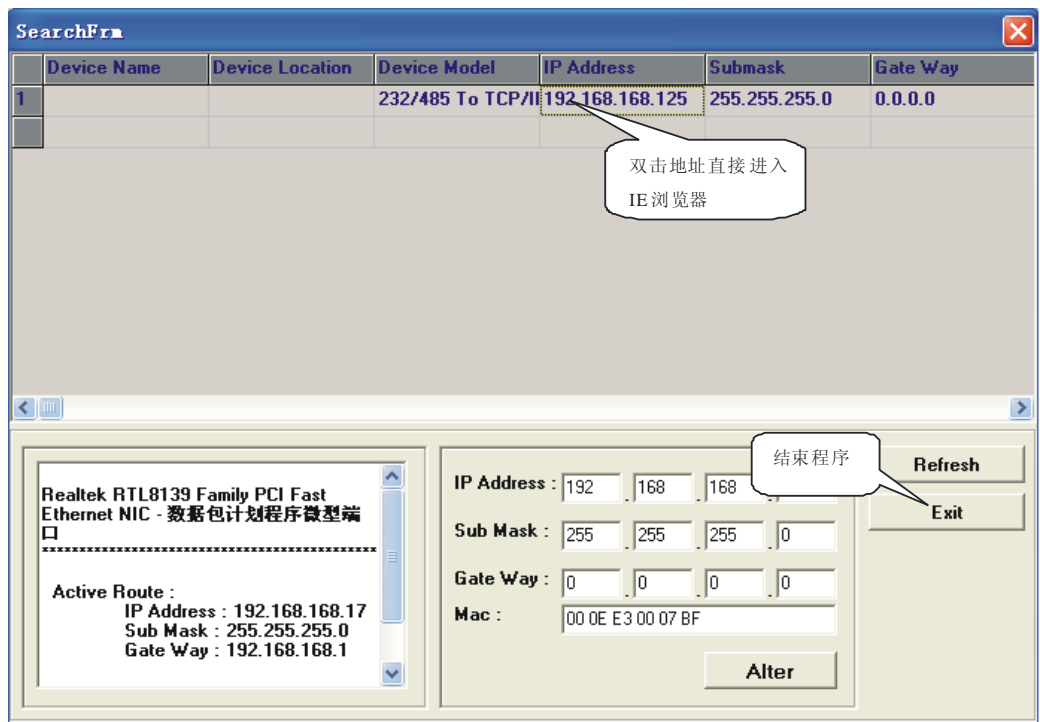

六、显示下图表示成功登入转换器设置网页,出厂时转换器的用户名及密 码 admin, 用户名及密码(均是小写) 按确定键直接进入设置页面。

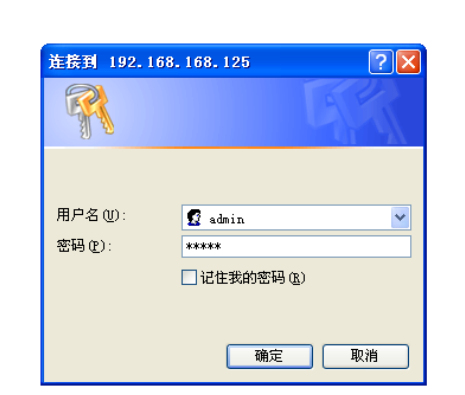

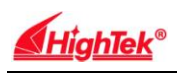

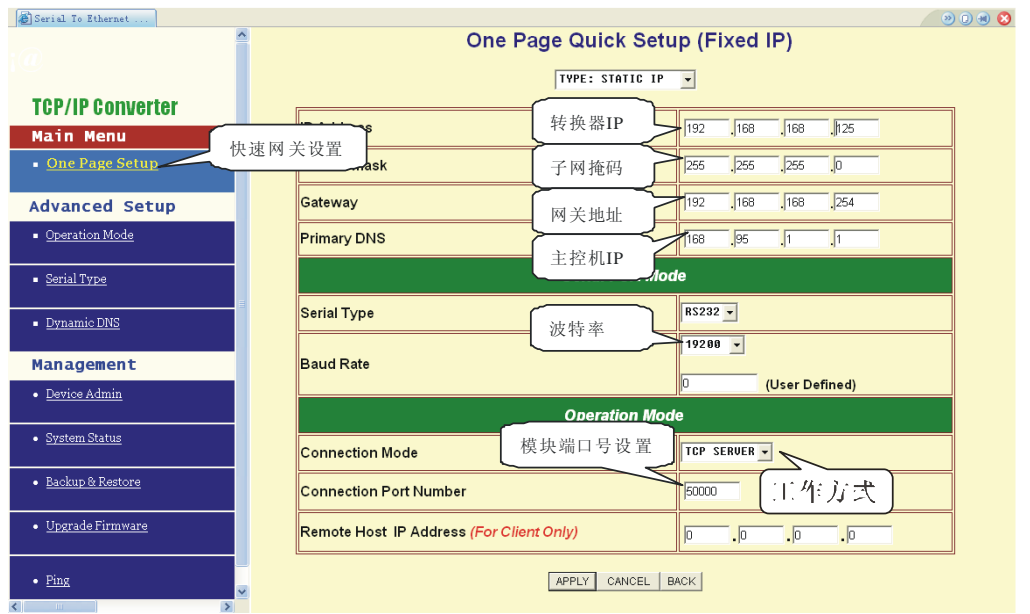

## 七、用户可利用 One PageQuick setup 页面来快速配置 HK-881D

八、HK-881D 系统设定

Operation Mode Setup (TCP Server) 此章节说明如何透过用户的网络系统对 HK-881D 进行各项设置。

转换器的工作模式及端口号设置,转换器共有四种工作方式:

"TCP SERVER 服务器、TCP CLIENT" 客户端、"UDP CLIENT 动态 IP 客户端和 UDP SERVER"动态 IP 服务器。"数据端口号设置"在此项中输入转 换器的监听端口号,参数设置完后点击 APPLY 执行键。

● TCP Server

Listen Port Number: 默认值 50000, 范围 0 到 65535 如果您的设备是使用 TCP/IP 协议透过远程指令驱动再进行数据传输,那您必须将转换器设定为 TCP SERVER,并须将 LISTEN PORT NUMBER 设定跟监控端相同的数值。呆滞断 线时间(秒):默认值 100,范围 0 到 32768 当你希望随时保值两端之联机时, 您必须将此数值设为 0,否则当线路上无数据传送超过设定时间时,转换器将 自动切断联机。为确保数据之安全性,使用者可设定密码进行控管,当数据传 递之前必须输入正确之密码取得权限后才能进行后续步骤。

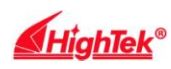

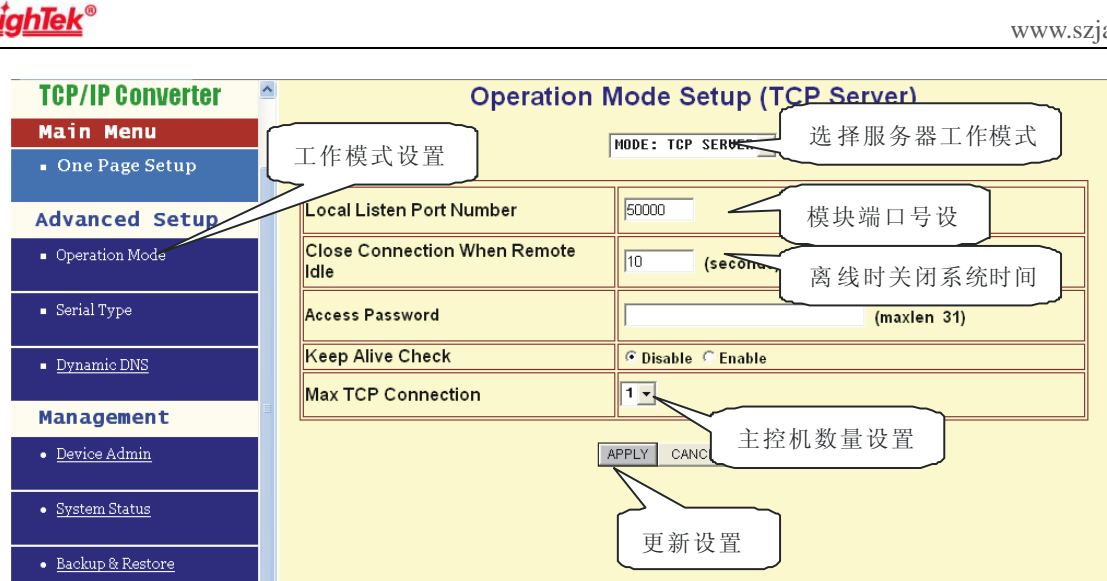

## ● TCP Client

远程连接埠号:默认值 50000,范围 0 到 65535 远程主机 IP Address:默认值 0.0.0.0

如果您的设备是使用 TCP/IP 协议将实时状况回报至一主机中, 则您必须 将 转换器设置为 TCP CLIENT 且必须确认两端设置之埠数值相同及必须正确 输入远程主机之 IP ADDRESS。

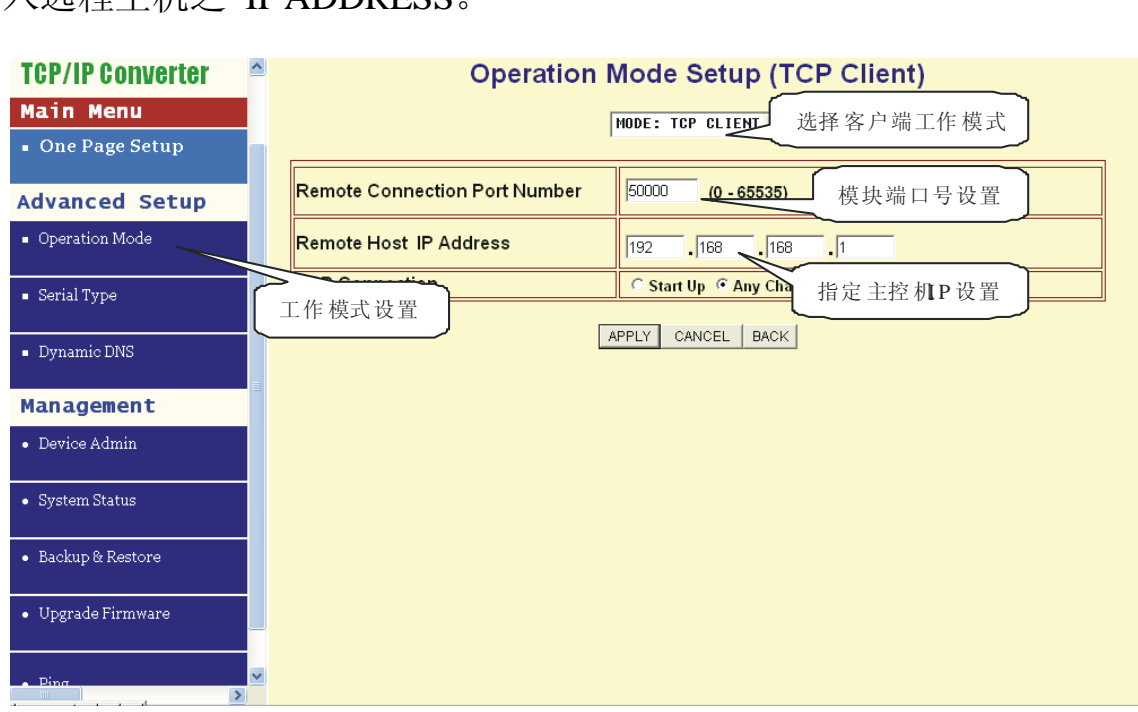

● UDP Server

Listen Port Number,默认值 50000, 范围 0 到 65535

如果您的设备是使用 UDP 协议透过远程指令驱动再进行数据传输,那您必 须将 HK-881D 设定为 UDPSERVER,并须将 LISTEN PORT NUMBER 设定跟监

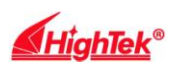

控端相同的数值。

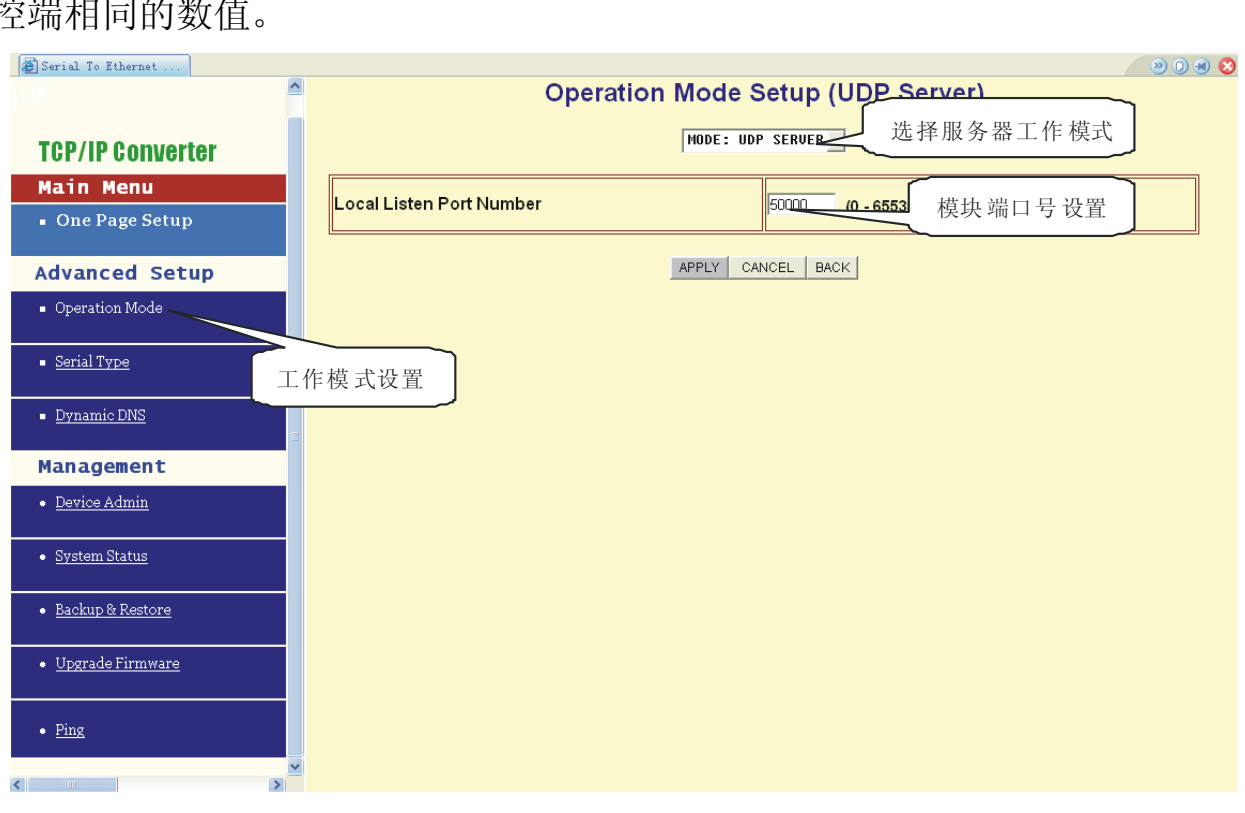

● UDP Client

远程连接端口号:默认值 50000,范围 0 到 65535 远程主机 IP Address:默认值 0.0.0.0

如果您的设备是使用 UDP 协议将实时状况回报至一主机中, 则您必须将 HK-881D 设置为 TCP CLIENT 且必须确认两端设置的端口数值相同及必须正确 输入远程主机的 IP 地址。

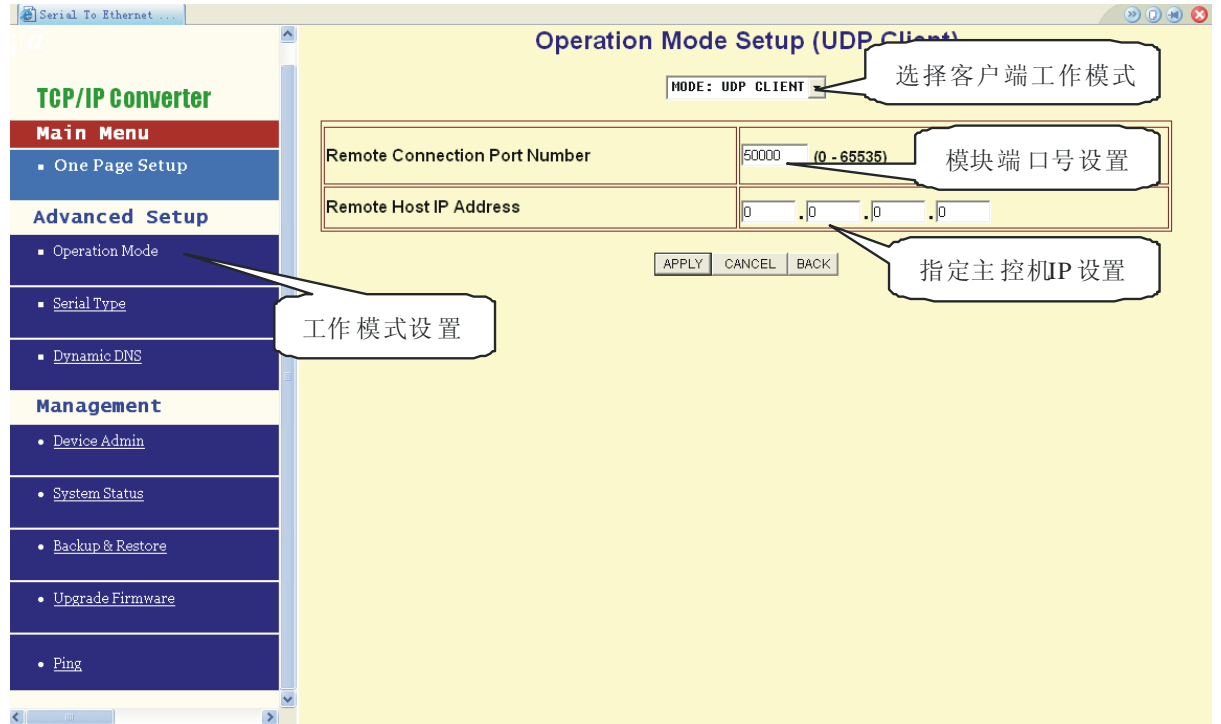

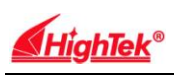

九、IP 设定

HK-881D 提供 3 种 IP 联机方式: 固定 IP, DHCP 及 PPPoE, 在下拉菜单中 你可以按照您的使用方式选定适合的操作模式, 选定后下方字段会自动出现需 输入的数据(默认值为固定 IP)

● 固定(静态)IP

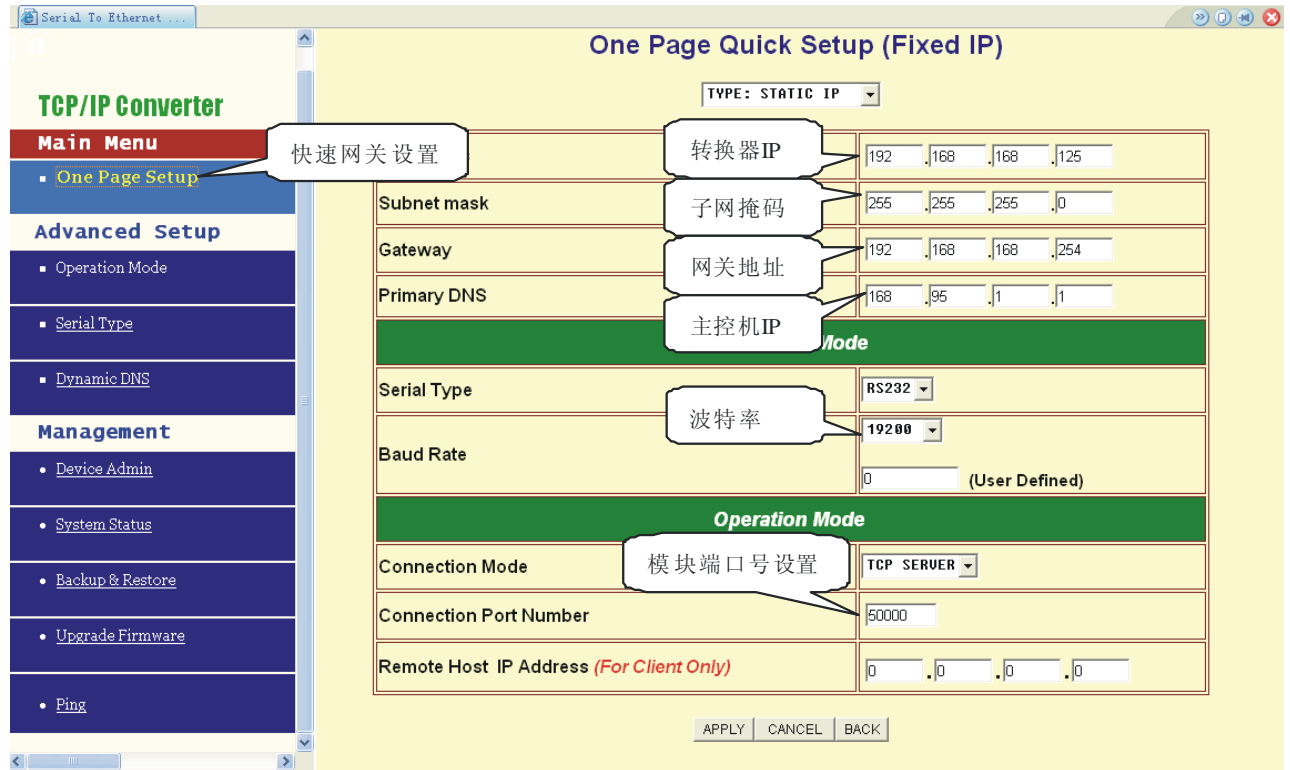

转换器的网络通信 IP 地址设置 转换器 IP Address: 默认值 192.168.168.125 子网掩码 Subnet mask:默认值 255.255.255.0 网关地址 Gateway:默认值 0.0.0.0 主控机 Primary DNS: 默认值 168.95.1.1

如果您使用固定 IP 来连接您的网络,请依下列步骤操作: 步骤 1:输入 IP address 步骤 2:输入 Subnet mask 步骤 3:输入 Gateway IP address 步骤 4:输入 Primary DNS IP address 步骤 5: 按 " Apply" 确认键完成设定

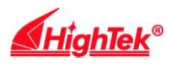

#### ● 动态 DHCP

主机名 (Optional):默认值为 HK-881D, 最大可输入 15 个字符, 如果在你的 网络环境中存在 DHCP 主机或您使用 CABLE DSL 服务, 您必须在此输入您的 DHCP 主机名并由其取得动态 IP 地址。

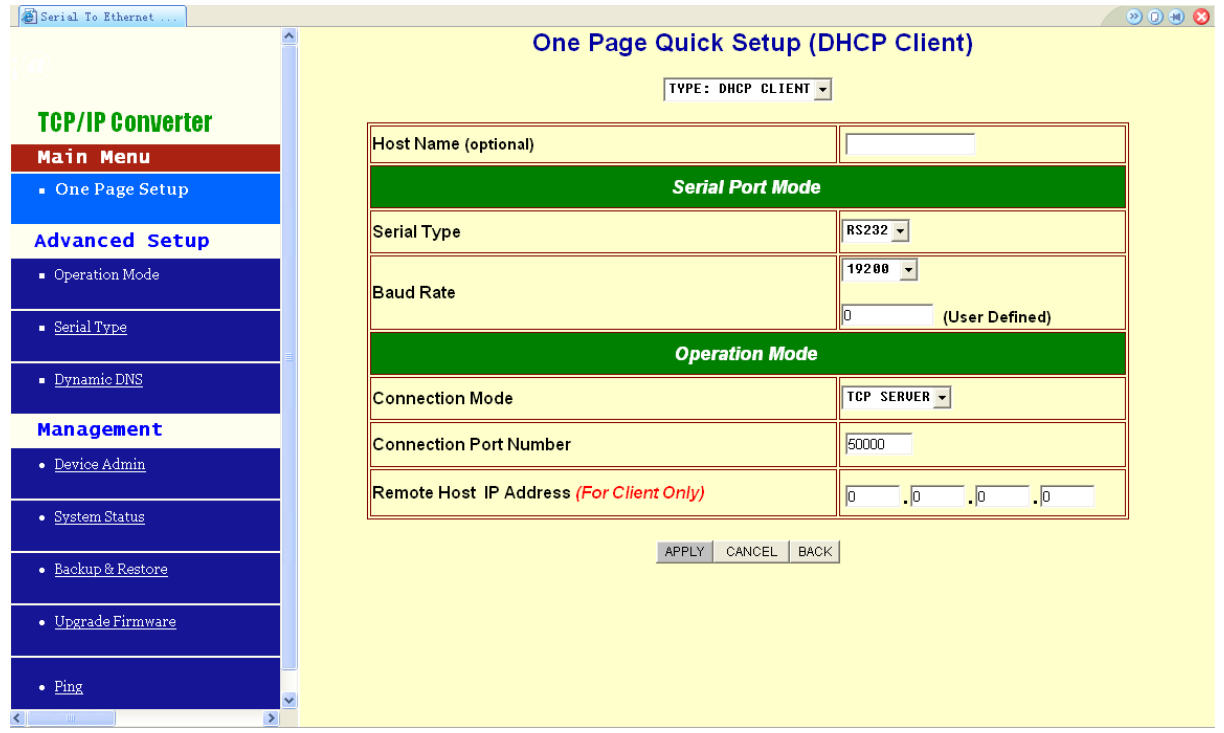

Note1:如果您使用 CABLE DSL 服务, 您亦必须改变 HK-881D 的 MAC ADDRESS,使其与系统业者注册值相同。

#### ● PPPoE

用户名称: 最多可输入 47 个字符 密码:最多可输入 35 个字符 服务器名称(optional):最多可输入 47 个字符 闲置断线时间(秒):默认值 0,范围 0 到 4294967295 PPPoE(固定 IP 式):默认值 DISABLE

如果您使用拨接式 ADSL 联机, 您必须输入 ISP 系统业者提供的用户名称 及密码(有些系统业者须另外要求输入服务器名称)

如果您希望随时保持拨号联机,必须将闲置断线时间设为 0,否则当线路上 无数据传送时间超过您的设定值时, HK-881D 将自动停止拨号联机。

如果您申请的是固定 IP 式拨号服务, 您必须将 PPPoE with Fix IP Address 设置为 ENABLE,并输入系统业者提供的 IP ADDRESS。

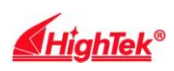

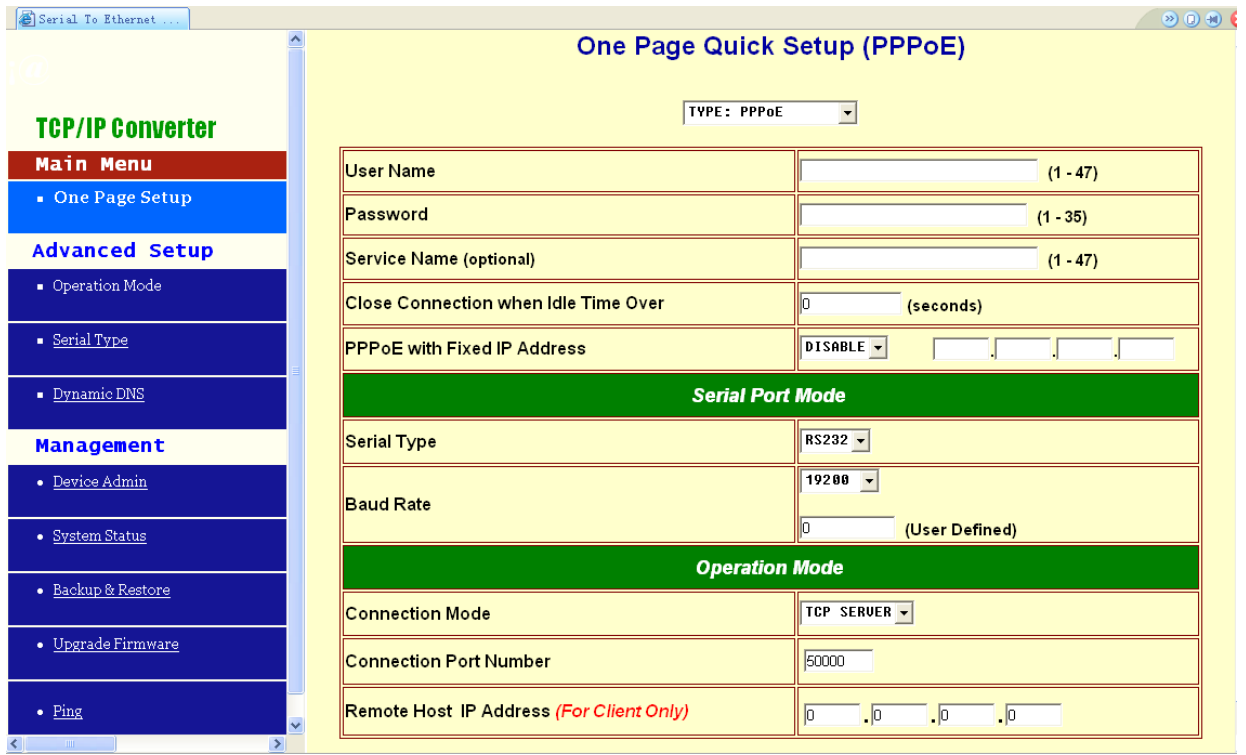

十、RS-232/422/485 接口设定

HK-881D 支持三种串行传输格式: RS-232, RS422 及 RS485, 在下拉菜单 中你可以依您的使用方式选定适合的传输操作模式,选定后下方字段会自动出 现需输入的数据(默认值为固定 RS-232)

## ● RS-232

波特率 Baud Rate: 默认值 19200, 范围 1200 到 230.4Kbps

数据位 Data Bits:8(默认值) 5,6,7

校验位 Parity Check: None(默认值), even, odd, mark, space

停止位 Stop Bits:1(默认值), 2

流量控制 Flow Control:None(默认值), CTS/RTS (硬件设定),

XON/XOFF(软件设定)

Force Packet Transmit Time(ms):默认值 100, 范围 20 到 65535

(The timing of transmitting an Ethernet packet, in order to get the whole data

in on packet, you can tune this setting value to fit the data length of your device per trans mission. The more small value be set will get more less data inone packet).

 $\bullet$  RS-422

设定内容与 RS-232 相同。

● RS-485

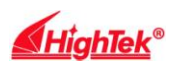

RS-485 传输延迟时间(μs):默认值 '0', 范围 0 到 65535

因为不同的设备有不同的串行端口处理容量,所以您必须设定此数值使 HK-881D 降低处理速度来匹配具有不同响应速度的设备。

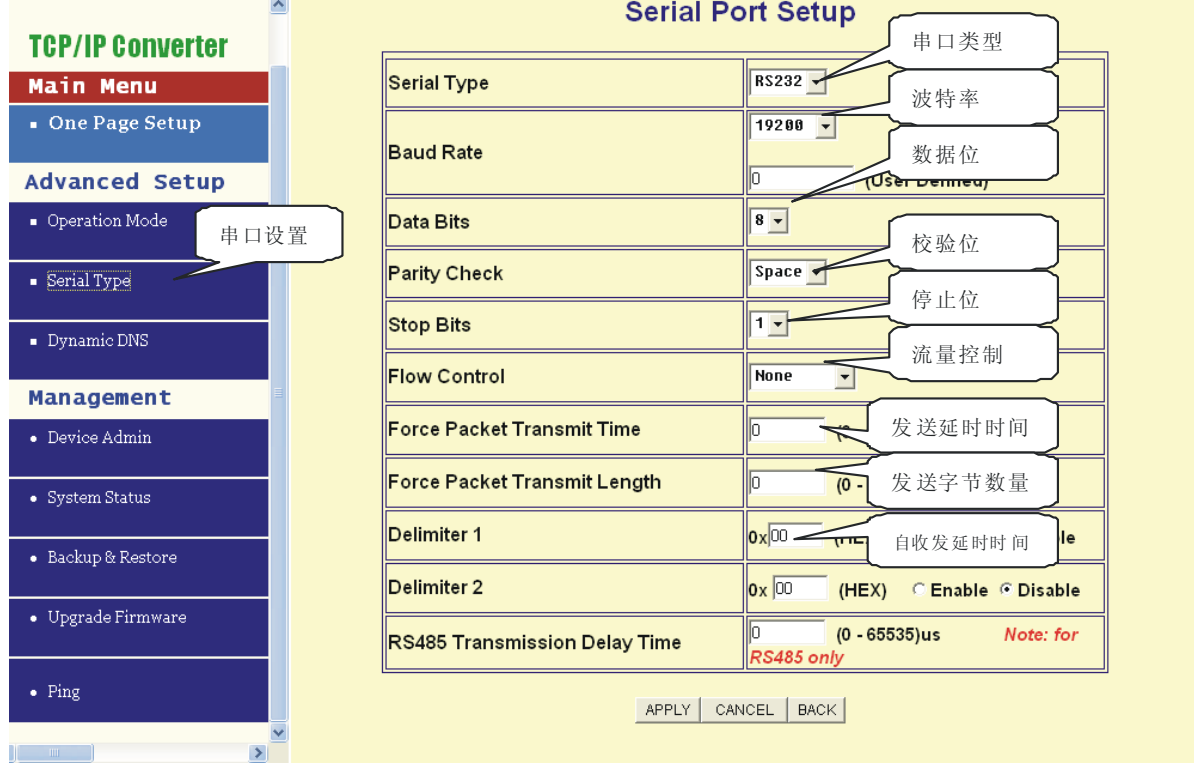

十一、动态域名系统(Dynamic DNS)

HK-881D 提供动态域名系统 (DDNS) 功能, DDNS 使您将一动态 IP ADDRESS 对应到一固定的域名, 此强大的功能您能在没有固定 IP ADDRESS 的状况下能透过广域网进行远程控管。在您使用此功能前,您必须再下面两个 系统服务业者网站中其中一个注册完成 www.dyndns.org 及 www.tzo.com.如果您 选择 DynDNS 那请您于下拉选择单中选择 DynDNS,若为 TZO 则请选择 TZO, 选择完成后下方字段将自动列出您输入的内容。

注:于大陆地区仅有 TZO 提供此服务,DynDNS 则无

## ● Dyndns.org

用户名称:最大可输入 31 个字符

密码: 最大可输入 31 个字符

设备 DNS 账号: 最大可输入 47 个字符

输入用户名称(User Name),密码(Password),及设备 DNS 账号(Device DNS Name)注册 IP Address:预设状态为 disable,若 DDNS 启动后即显示注册 IP 状态: 显示与 DNS Server 的联机状态

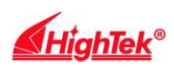

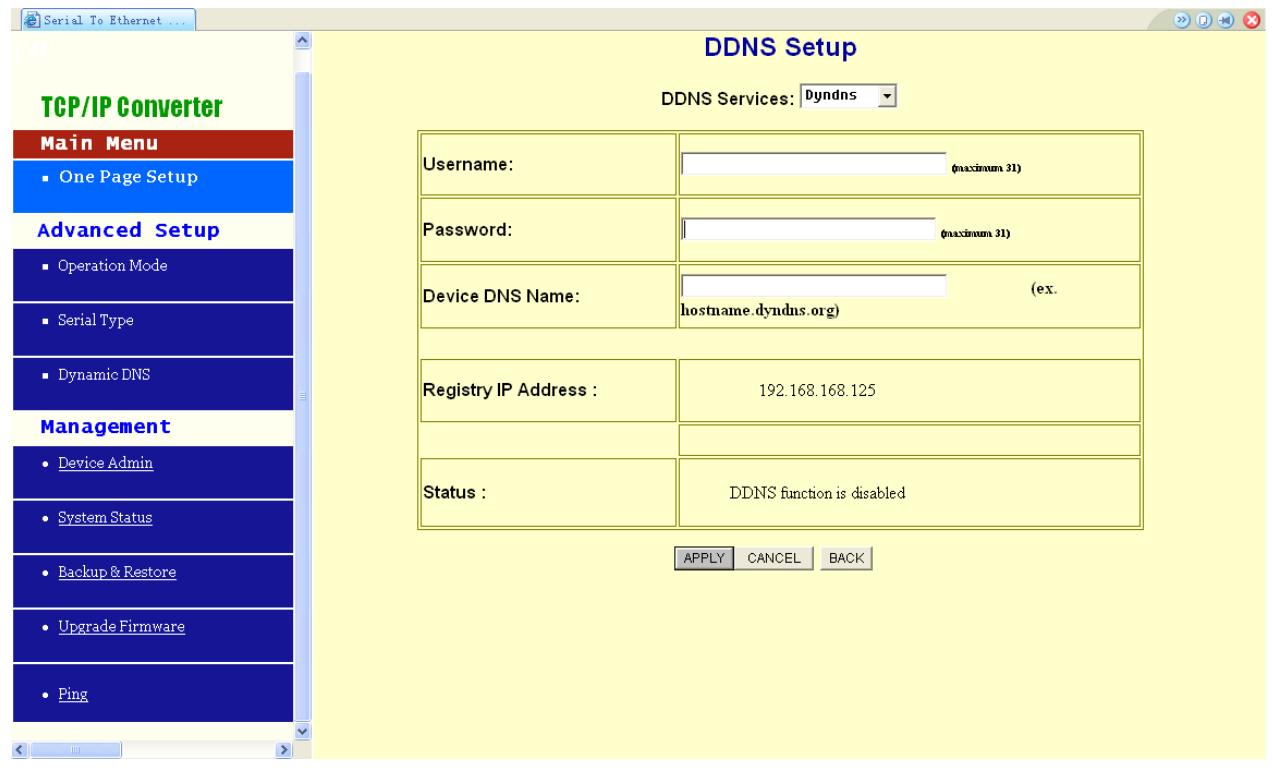

## ● TZO

Email 账号:输入注册的 e-mail,最大可输入 47 个字符。 密码:输入注册的密码,最大可输入 31 个字符

设备 DNS 账号:输入注册后取得的账号,最大可输入 47 个字符输 Email Address.Password Key,Device DNS Name 注册 IP Address:预设状态为 disable,若 DDNS 启动后即显示注册 IP 状态:显示与 DNS Server 的联机状态。

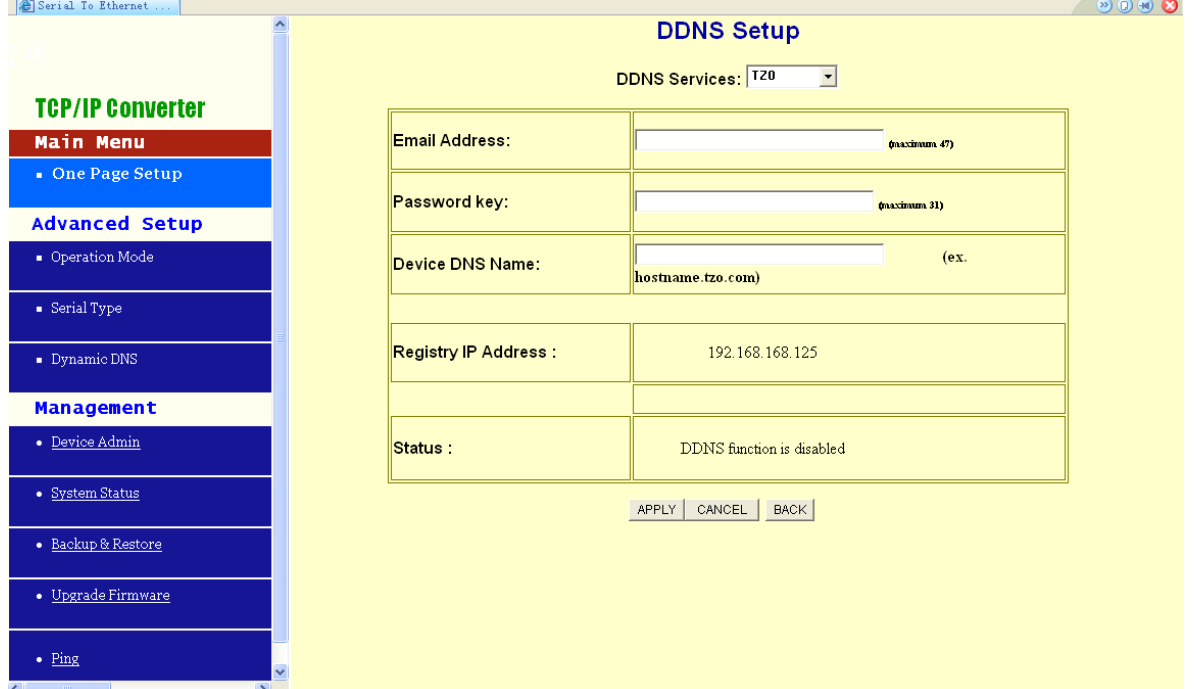

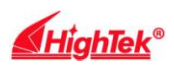

十二、HK-881D 系统管理设定 此章节介绍系统设定及如何进行软体升级

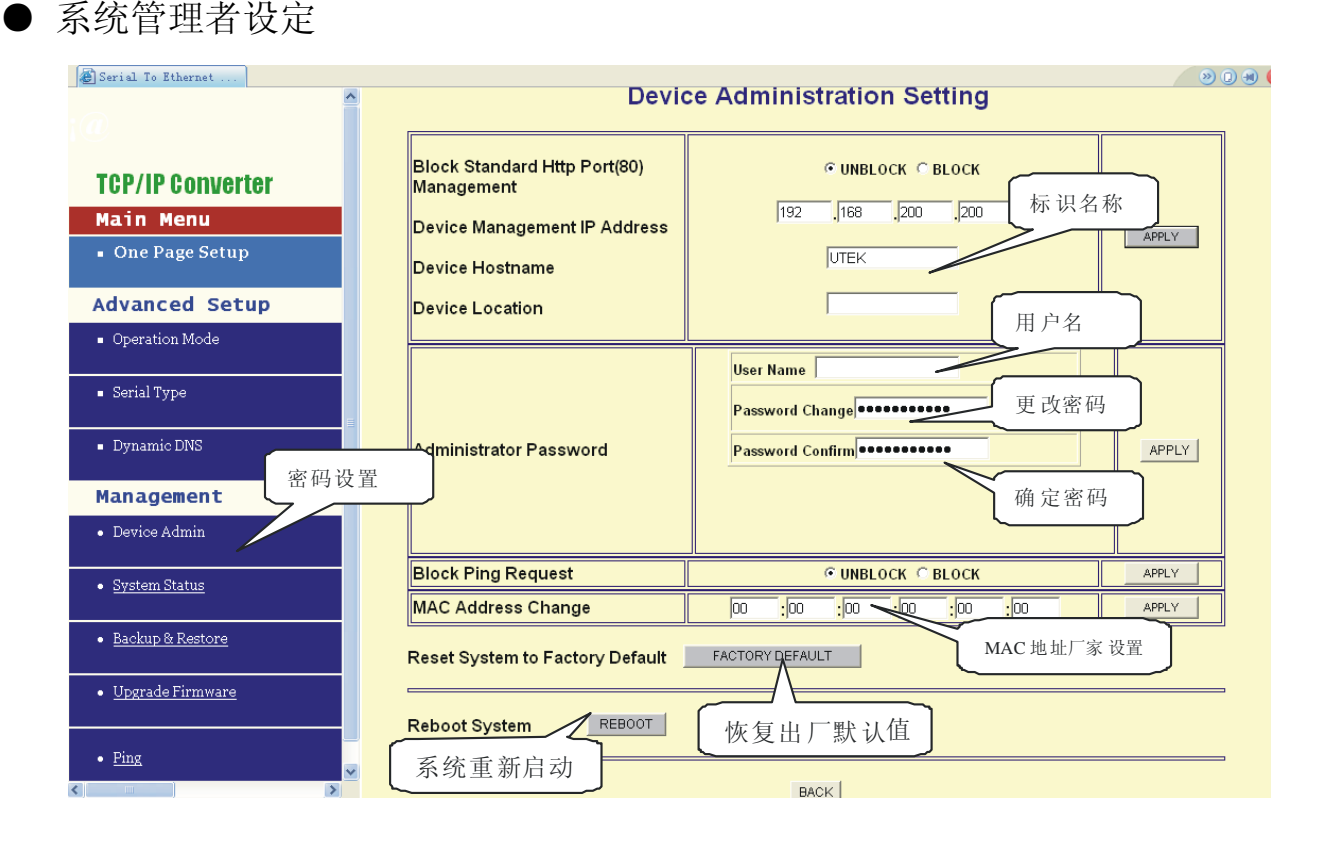

阻绝标准 HTTP Port(80)管理:默认值 UNBLOCK 若为某些理由 HTTP(80) 服务被阻绝于您的网络环境中并造成无法进行 HK-881D 的管理及设定, 此时您 必须将此选项设定为 BLOCK 使得 port8080 取代标准 port 80。所以你必须在您 的浏览器中输入:http://192.168.168.125:8080 以进入管理画面。

系统管理 IP ADDRESS: 默认值为 192.168.200.200

如果你忘记HK-881D的IP address,利用此管理者IP您也能连接到HK-881D 找出您原本设定的 IPAddress

如果您是使用 DHCP 或 PPPoE 取得动态 IP, 利用此方法您亦可得知目前 HK-881D 所使用的 IP ADDRESS。

注:如果您将所设定的 **IP** 及管理者 **IP** 以起遗失,请使用产品附赠虚拟软 件中所提供的 **IP Search** 工具寻找正确的 **IP ADDRESS**

设备名;默认值 HK-881D,输入注册的密码,最大可输入 15 个字符, 此用 来描述识别 HK-881D

设备位置: 最大可输入 15 个字符, 用来注记 HK-881D 所摆放的位置

● 管理者密码:

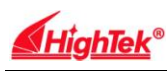

用户名:默认值 admin

密码:默认值 admin

为确保 HK-881D 的安全性、在登入 WEB 管理系统时输入正确的用户名及 系统密码

User Name:输入您选择的用户名。

Password:基于安全考虑请输入新的管理密码以取代默认值。

Password Confirm:再输入一次新密码确认

阻绝 Ping 要求:默认值 UNBOCK

为避免黑客入侵您的网络系统,您可将此功能设置为 BLOCK 如此即可阻绝 由网络上来的 Ping 要求,使欲入侵者无法得知您的 IP Address

### ● MAC Address 变更

HK-881D 的 MAC address 在必要的特殊情况下可由此变更, 如某些 ISP 业 者使用者变更上网设备时会要求使用者输入注册的 MAC ADDRESS, 如此及可 利用此功能达成

● 恢复出厂默认值

恢复按"FACTORY DEFAULT"键,然后按确定,重新刷新 IP 地址既可 恢复出厂默认值后的 IP 地址是: 192.168.168.125 端口号是: 50000

## 注:如非必要请勿任意恢复出厂默认值。

● 系统重新启动

按"REBOOT"如果你希望再不改动其它设定下进行系统重新启动,如此 HK-881D 将重新启动

● 系统状态

产品名称:HK-881D

软体版本:目前系统使用的软体版本号码。

系统启动时间: 显示系统从启动到现在经过的时间

管理者 IP Address:现在设定的管理者 IP

网络状况: HK-881D 目前的 IP 型态, MAC address, IP address, subnet mask, default gateway IP address,primary DNS IP address

及现在的联机状态。

串行接口状态: HK-881D 目前串行接口的设定状况

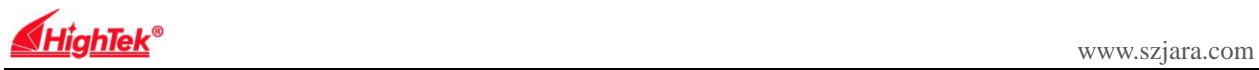

纪录:网络端及串行端口端总共接收及传输的数据量

● 备份及还原

此功能提供用户进行 HK-881D 的系统设定状态的备份及还原。

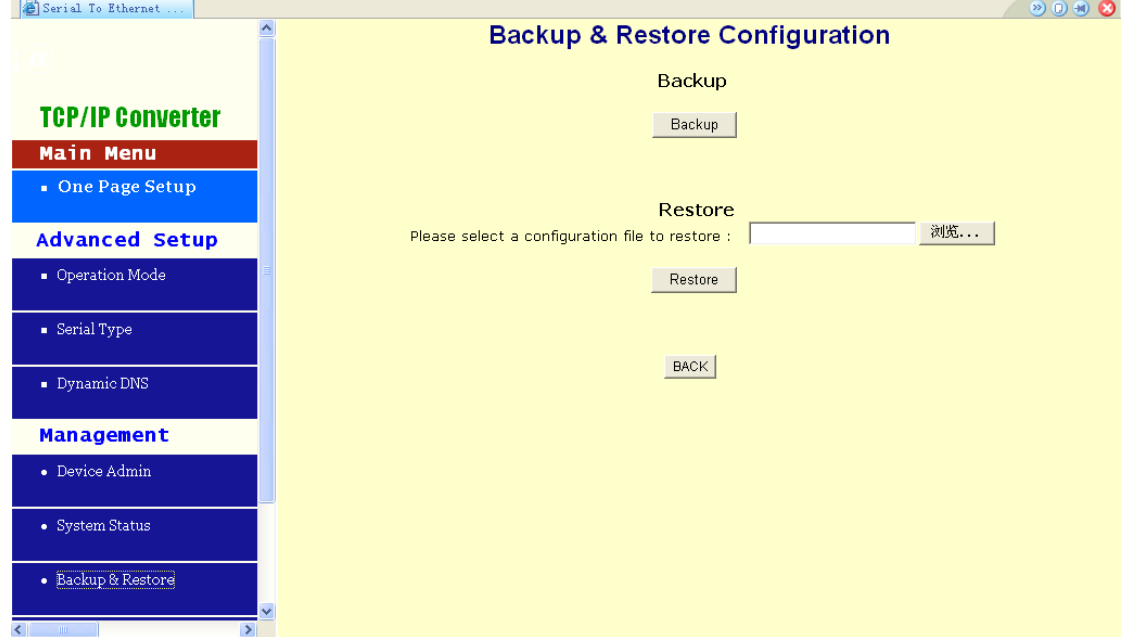

备份:按"Backup"键并储存现在系统设定为一备份文件并存于硬盘中。 还原: 输入目前备份文件的路径或按浏览键寻找, 完成后按"Restore"键进行 系统还原

## 注:备份档的扩展名必须为"**.cfg**"

● 软件升级

此功能提供您将最新的软件数据升级到您原有 HK-881D,在您进行此动作 前,您必须到本公司网站下载最新版本并储存于您的 PC 中

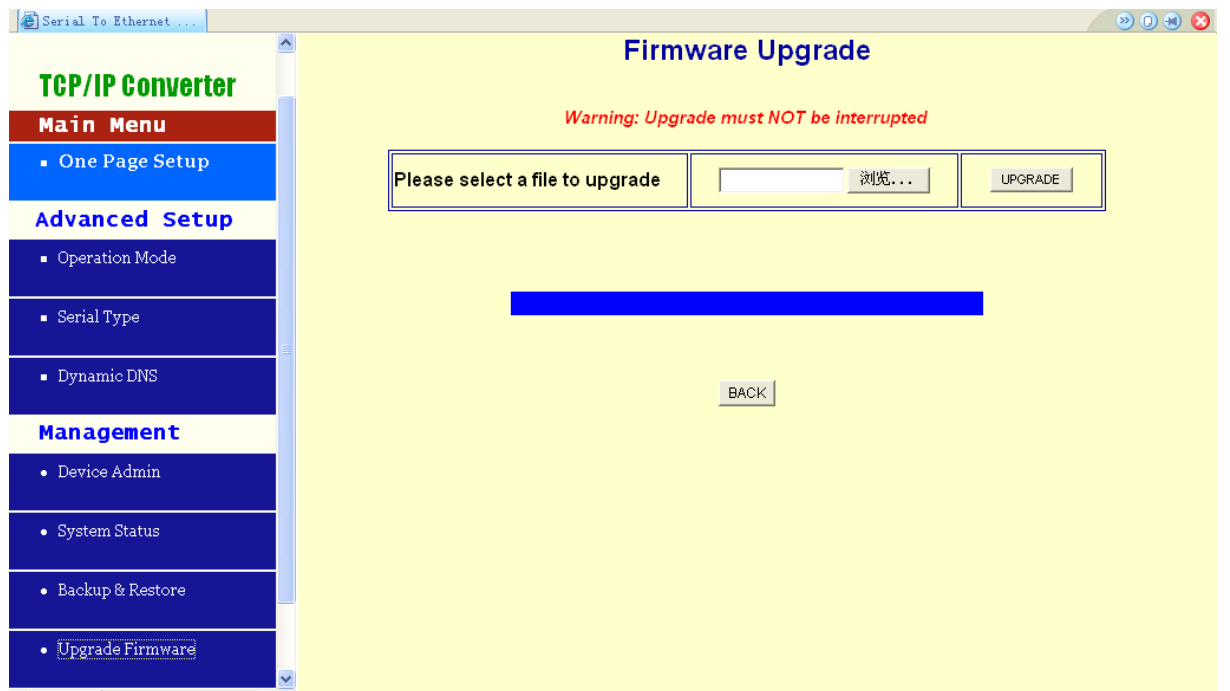

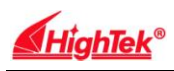

浏览:输入升级档案于 PC 中的路径或按浏览键寻找 升级: 完成上述步骤后按"UPGRADE"键进行升级工作

注:在升级的过程中必须确保电源供应的稳定,否则将造成无法弥补的错 误,若将不同产品的软件升级到其它产品上亦会造成严重伤害

## ● ping

此功能提供您测试 HK-881D 的间或与其它网络工作站的间联机状况

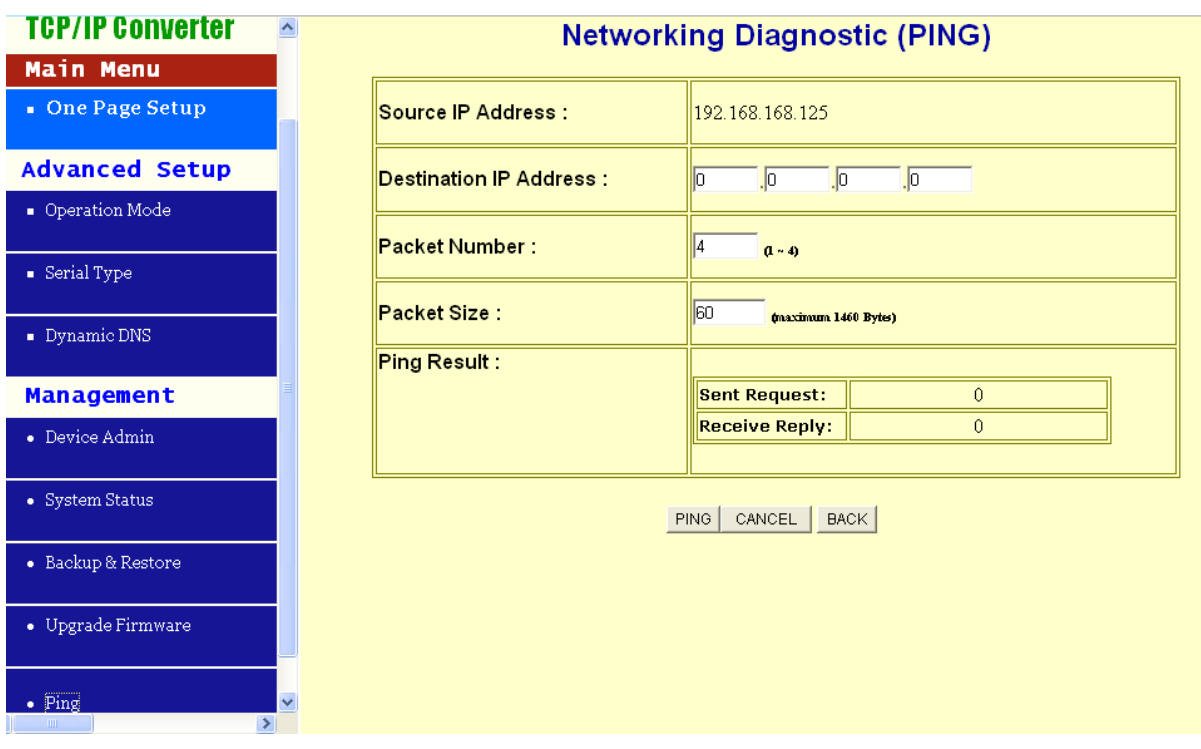

发送 IP Address:目前 HK-881D 的 IP (Read Only). 目标 IP Address:输入您要 PING 的 IP ADDRESS。 封包数量:输入您要传送的封包数量,最大值为 4 封包大小:输入您欲传送封包大小,最大值为 1400 Ping 结果:显示您所 PING 的次数及对方收到的次数(Read Only)

十三、虚拟串口应用程序

●虚拟串口应用程序功能简介:

虚拟串口应用程序主要用来在控制主机 PC 上根据需要产生若干个虚拟串 口,使用该虚拟串口驱动程序产生的虚拟串口,与电脑本身具有的纯硬件串口 (COM1、COM2)具有完全相同的设置界面,也就是说在电脑在本身具有的纯 硬件串口(COM1、COM2)上可以运行的程序,使用该虚拟串口程序产生的虚

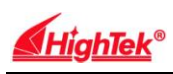

拟串口同样可以正常运行。

HK-881D 系列转换器它提供了 TCP/IP 到串口的透明转换,从转换器串行接 口上所接收到的数据,将透明的传送到在网络上,同时也能将从网络上收到的 数据透明的发送到转换器的串行口上。

Vir-COM 主要提供 HK-881D 转换器的串口到虚拟串口的映射管理和数据转 发的功能。通过虚拟串口驱动在您的平台电脑上产生若干个虚拟串口后,再使 用 Vir-COM 将一个或多个 HK-881D 转换器的串口映射到指定的虚拟串口,然后 启动 Vir-COM 转发功能, 至此您就可以通过虚拟串口 和远端的现场设备进行通讯了。

● 虚拟串口驱动和 Vir-COM 运行环境

虚拟串口驱动和 Vir-COM 可运行在以下环境中:Windows98、Windows2000、 WindowsXP。

● 虚拟串口驱动的安装和卸载

1、安装:运行 Vir-COM-982KXP-setup.exe 即可完成虚拟串口驱动程序的安装。

2、卸载:通过 Windows 控制面板内的添加或删除程序卸载 Vircom 选项即可。

● Vir-COM 使用方法

在电脑的桌面上打开 Vir-COM,进入虚拟串口应用程序介面, 如下图:

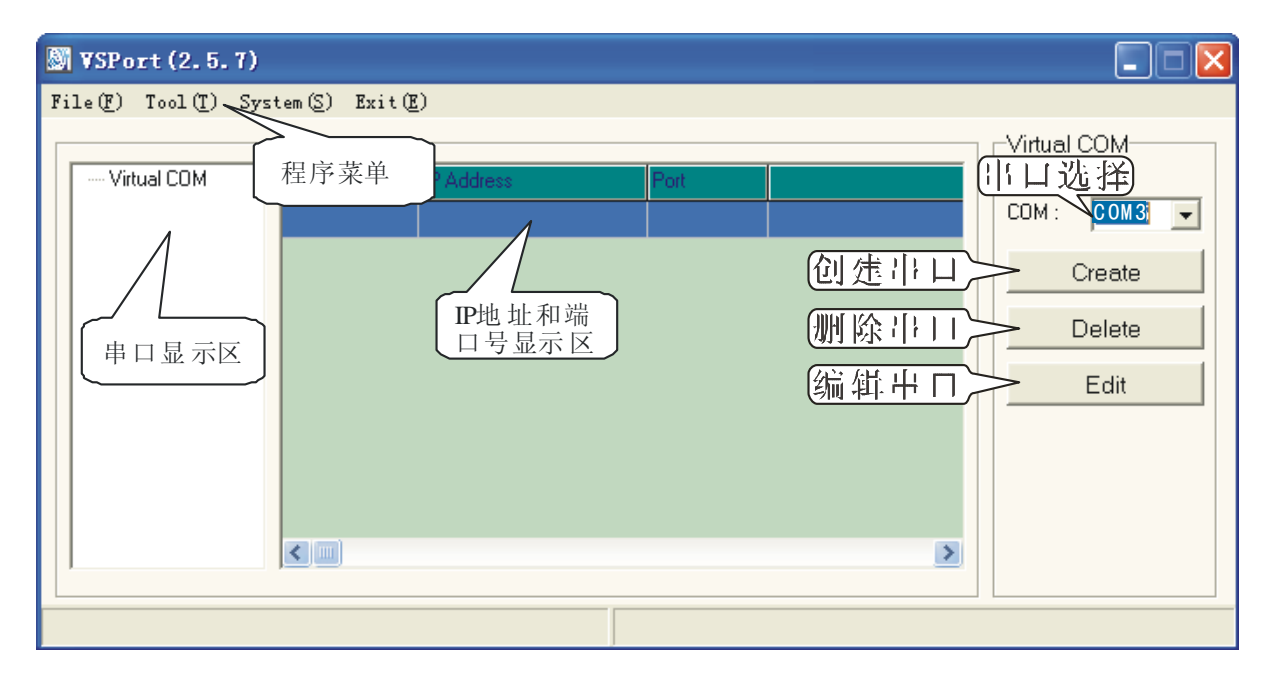

在 VSPort(2.5.7)虚拟串口应用介面中,程序菜单中有文件(file);工具(tool);

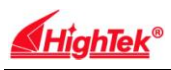

系统(system);退出(exit)四个菜单,打开在工具 tool 文件菜单里只包含有 IP-Search 项,利用 IP-Search 工具可以很方便的查找到所连接的 HK-881D 的 IP 地址,这在连接多个 HK-881D 或记不清所设定的 IP 地址时非常有用、下面我们 介绍如何利用 IP-Search 工具来查找 HK-881D 的 IP 地址。

首先按照 10/100M 以太网的连接;连接好 HK-881D, 在开始程序 Vir-COM 菜单上单击 VSport.exe 程序名,进入虚拟串口应用程序介面,点击 IP-Search 工 具菜单,进入搜索 IP 地址窗口,再点击刷新按钮 Refresh.就会出现如下图所示 的界面。

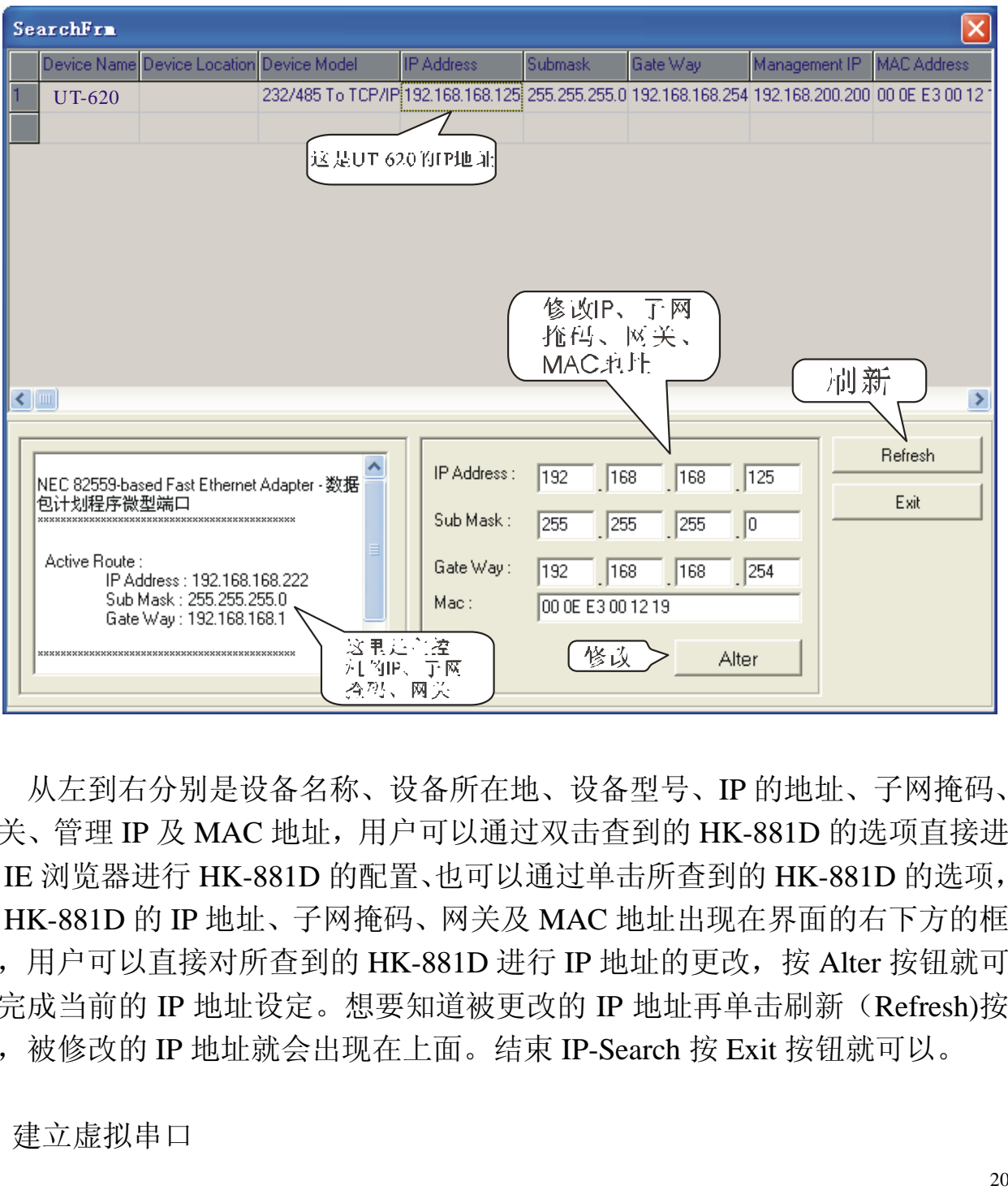

从左到右分别是设备名称、设备所在地、设备型号、IP 的地址、子网掩码、 网关、管理 IP 及 MAC 地址,用户可以通过双击查到的 HK-881D 的选项直接进 入 IE 浏览器进行 HK-881D 的配置、也可以通过单击所查到的 HK-881D 的选项, 该 HK-881D 的 IP 地址、子网掩码、网关及 MAC 地址出现在界面的右下方的框 内,用户可以直接对所查到的 HK-881D 进行 IP 地址的更改, 按 Alter 按钮就可 以完成当前的 IP 地址设定。想要知道被更改的 IP 地址再单击刷新(Refresh)按 扭,被修改的 IP 地址就会出现在上面。结束 IP-Search 按 Exit 按钮就可以。

● 建立虚拟串口

用户在完成了 HK-881D 的 IP 地址及串口参数的设定后,可以通过建立虚拟 串口来运行原有的应用程序而不需要更改软件,选择你所须要的串口号范围是 COM1-COM99; 再点击 VSport(2.5.7)虚拟串口应用介面中 Create 创建按扭, 出 现如下图界面。

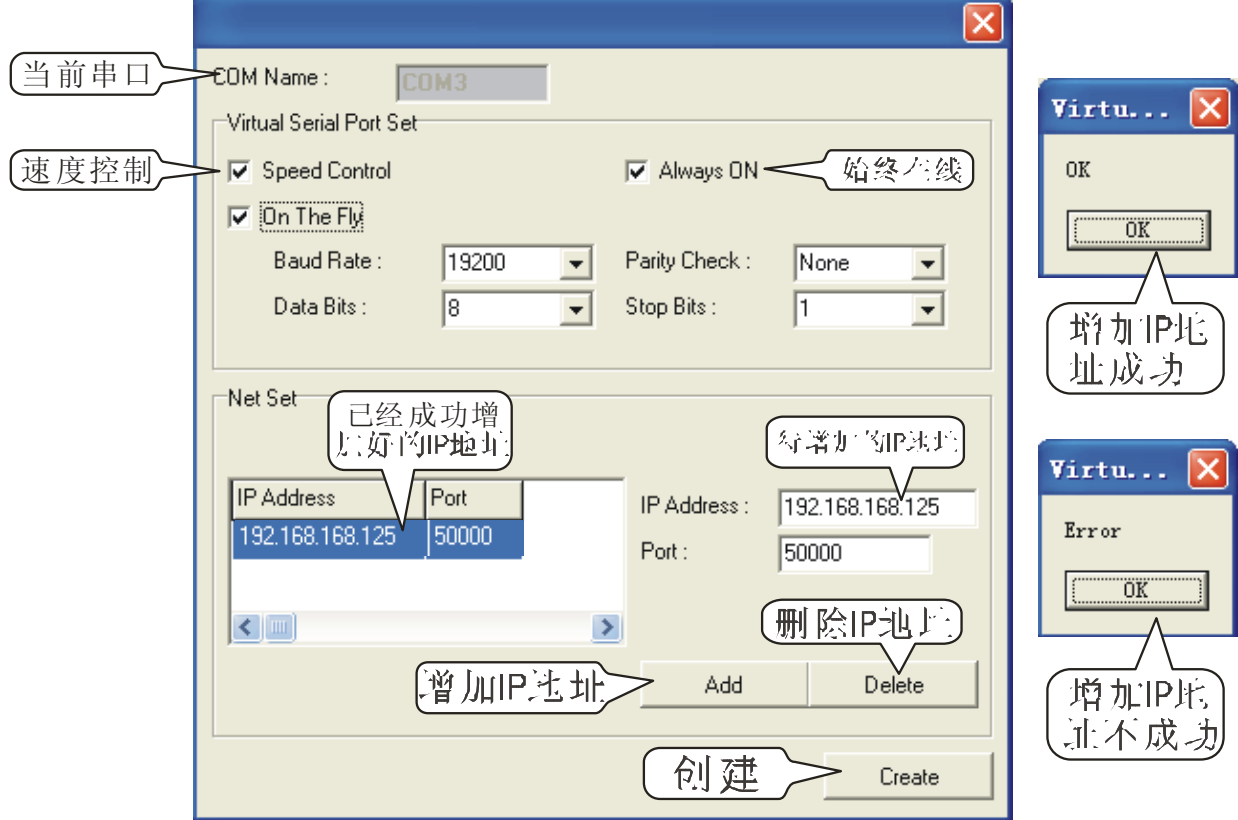

新建串口名称(COM Name):范围是 COM1-COM99

HK-881D 的 IP 地址( IP Address):用户自己设定, 如使用 HK-881D 的缺省的 IP 地址为;192.168.168.125

端口 (Port ):默认值 50000, 范围 0 到 65535

● 虚拟串口的参数设定

波特率 (Baud Rate): 默认值 19200, 范围 1200 到 230.4Kbps

数据位 (Data Bits): 0(默认值)

校验位 (Parity Check): None(默认值), even,odd,mark,space

停止位 (Stop Bits): 1 (默认值), 2

注: 如果 on the Fly 是打钩的就不用去修改波特率, 数据位, 校验位, 停止 位。完成上属设定后,设好要创建的 IP 地址和端口号, 然后点击 ADD 键, 增 加成功后会出现一个 OK 的窗口,如果不成功会出现一个 Error 的窗口。

创建不成功的原因可能有(1、有可能所设的 IP 地址不正确;2、或者是端

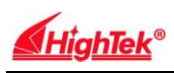

口号不相同: 3、网线不通)IP 地址增加成功后再按创建(Create), 创建成功后 会在串口显示区内显示出你创建成功的串口号。如下图:

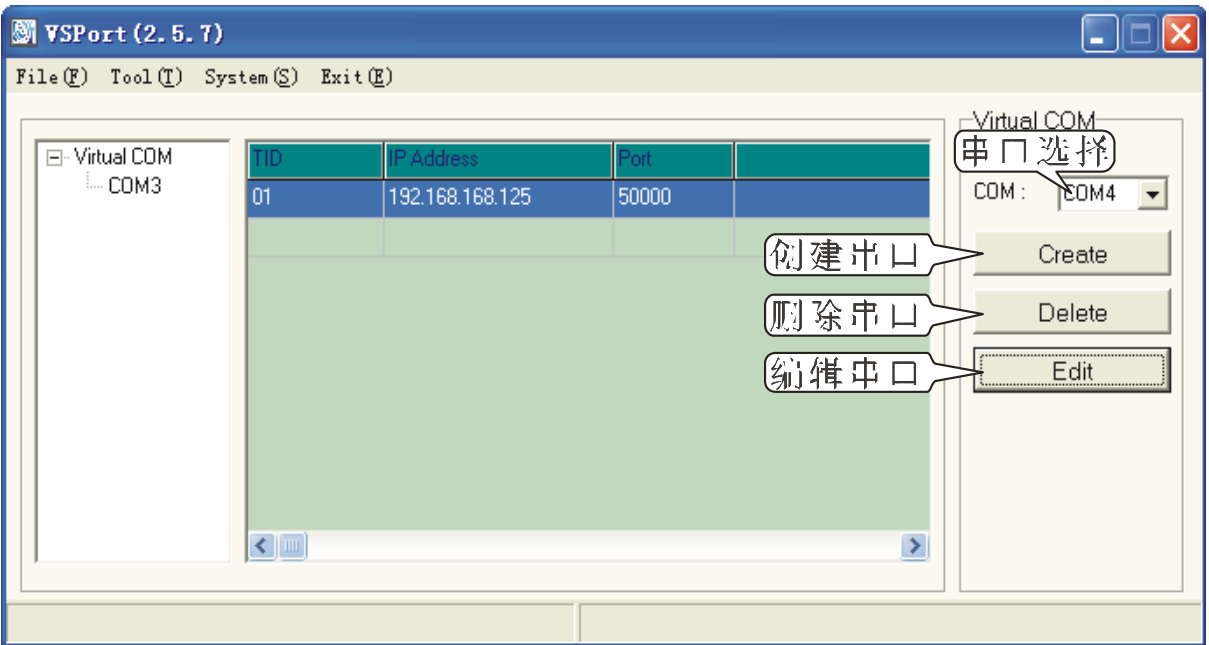

创建好之后就会显示 COM3 和 IP 地址、端口号,如取消虚拟串口点击删除 (Delete)即可,如果用户需要创建多个虚拟串口只需新建虚拟串口,按照上属 步骤建立即可。

● 故障排除说明

问:当你插上 HK-881D 电源时,LED 不亮

答: 确认你将 HK-881D 接到适当的电力来源, 检查所有线路的连结; 如果 LED 仍然不亮,你可能有硬件上的问题,你应该和你的供货商联系。

问: 无法通过以太网读取 HK-881D

答:检查 HK-881D 和计算机或 HUB 的间的连接线,从计算机端 Ping HK-881D 确认你计算机的网卡是安装好且功能完整的。

问: 无法 ping 到区域网路中的任何一台计算机?

答:如果 10/100M 的 LED 是不亮的,检查 HK-881D 和计算机的连接线, 确认 HK-881D 的子网路屏蔽和 IP 地址和计算机的是同一个网络范围。

问: 无法通过 HK-881D 从串口读取设备的数据

答: 检查 HK-881D 和你的设备之间 RS-232/422/485 连接线, 确认 HK-881D

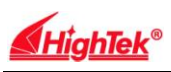

设定的串口的参数和你的设备串口参数相同。

问:无法搜索 HK-881D 的 IP 地址

答:可以用管理员 IP 地址进行设置,先把主控机的 IP 地址改为 192.168.200. XXX 、再打开 IE 浏览器填入 192.168.200.200 按回车,进入网页登陆窗口,输 入用户名和密码,admin(用户名和密码均为小写)按回车进入,打开设置用户 名和密码的窗口。

如下图按"FACTORY DEFAULT"键,然后按确定,系统会提示稍等10秒钟, 这时可以关闭 IE 浏览器。打开 Vsport 里的 IP search 工具来刷新 IP 地址,恢复出 厂默认值后的 IP 地址是:192.168.168.125 端口号是:50000 ,恢复过来就可以 进行常规的设置。

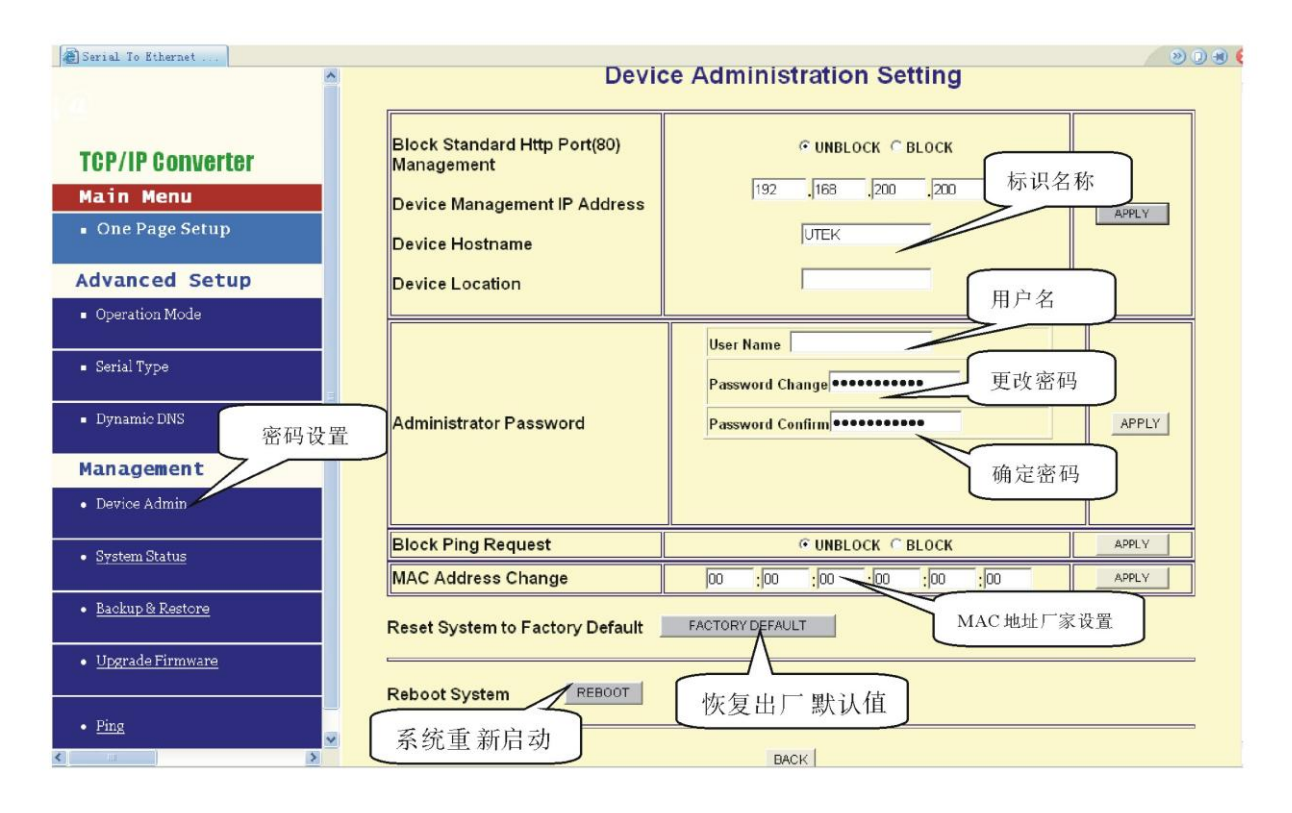